# 課程綱要系統

L

─教師版─

ー<br>教務處課務組 使用手冊

### 大葉大學 電子計算機中心

2008 年 5 月

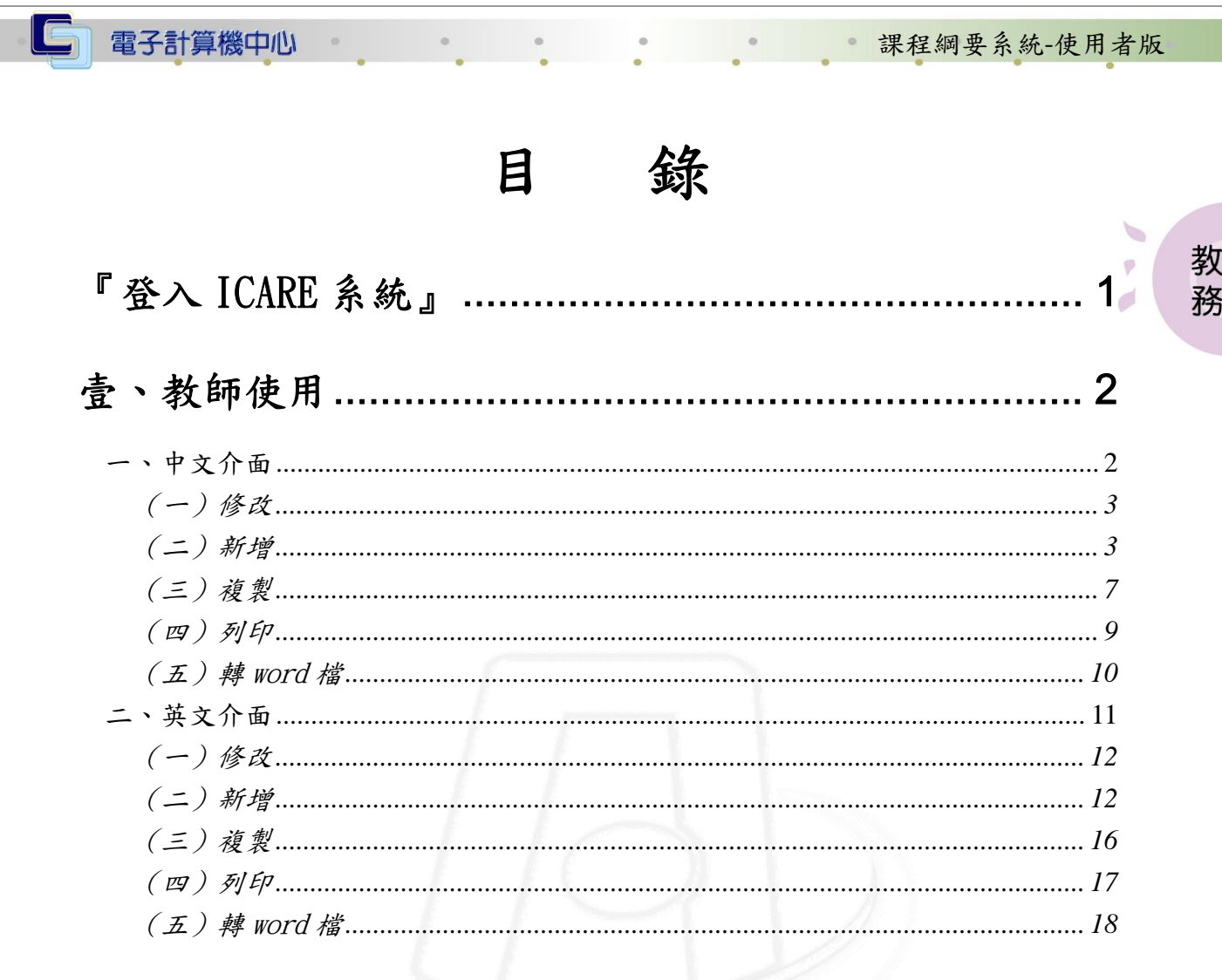

第1頁

1. P. P. P. P. P. P. P. P.

1 1 校務行政組

#### 課程綱要系統-使用者版

教 務

d

、校務行政組

#### 課程綱要電腦系統使用手冊

【使用環境】

<span id="page-2-0"></span>電子計算機中心

作業系統: Windows 98 、Me、2000、XP 登幕解析度:建議 1024 x 768 個人電腦須為可連線上網(如播接、ADSL 上網等) 瀏覽器設定:建議使用 I.E. 5.5 版本以上

## 『登入iCare系統』

操作說明:點選「身分」,輸入帳號及密碼,點選「認證」即可,如【圖一】。

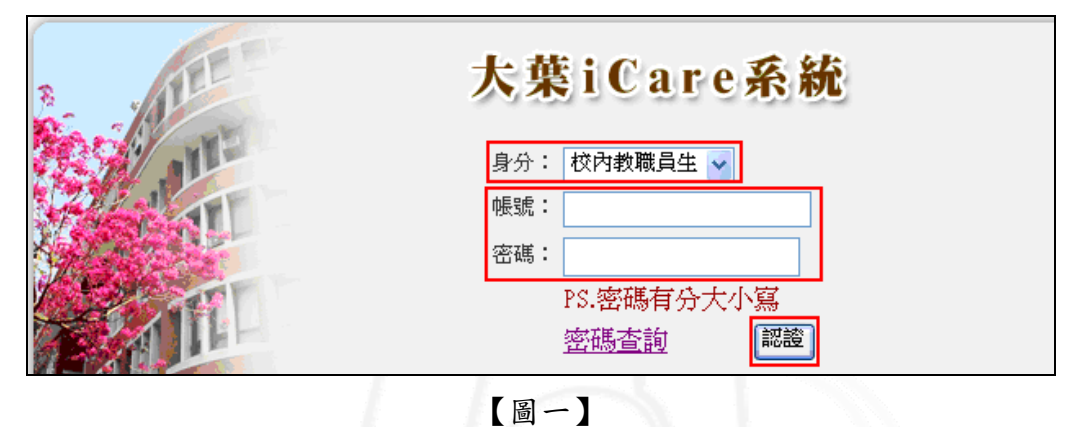

登入課程綱要系統:

操作說明:點選「動態選單」,如【圖二】,先選取「教務處」單位,在點選「課務組」, 再點選「課程綱要系統」即可,如【圖三】。

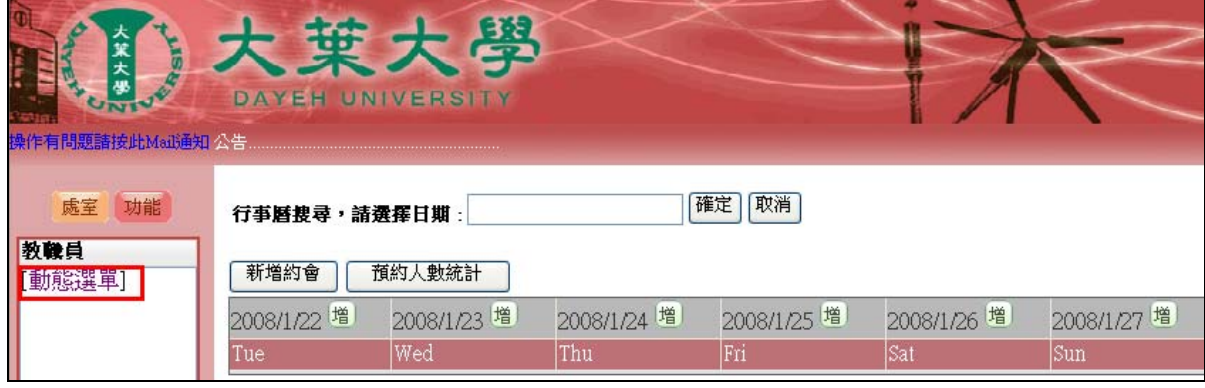

【圖二】

第 1 頁

<span id="page-3-0"></span>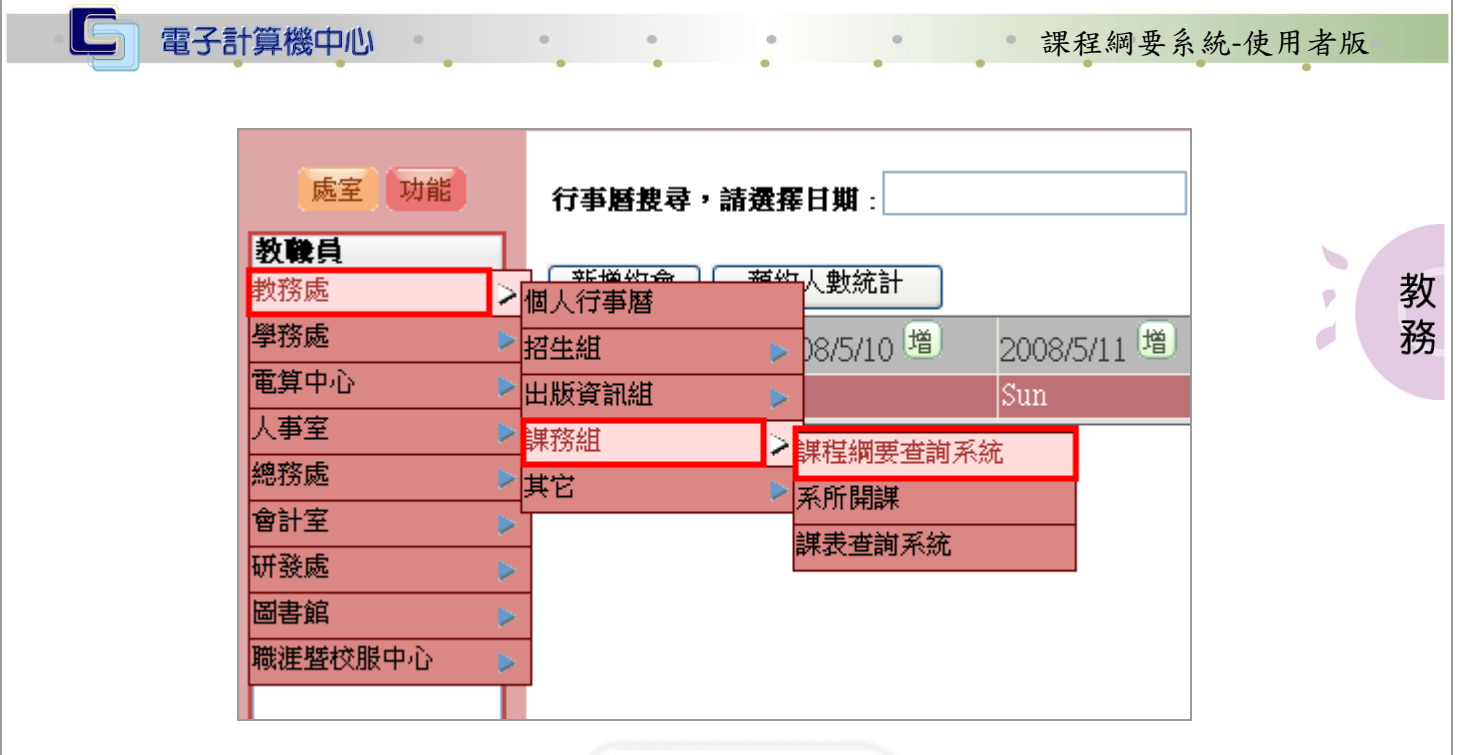

【圖三】

## 壹、教師使用

功能說明:提供新增、修改、刪除、查詢、列印。

登入須知:由 iCare 入口平台鍵入教職證號與密碼進入本系統。(如圖三)。

\*專、兼任老師請依電算中心所發的校園資訊帳號、密碼進入本系統。(與成績系統之 帳號、密碼一樣)

\*課程綱要每學期開放時間由教務處課務組發文公告。

#### 一、中文介面

操作說明:點選「中文」後產生如畫面四,如未點選則1分鐘後自動進入中文介面。(如 圖四)。

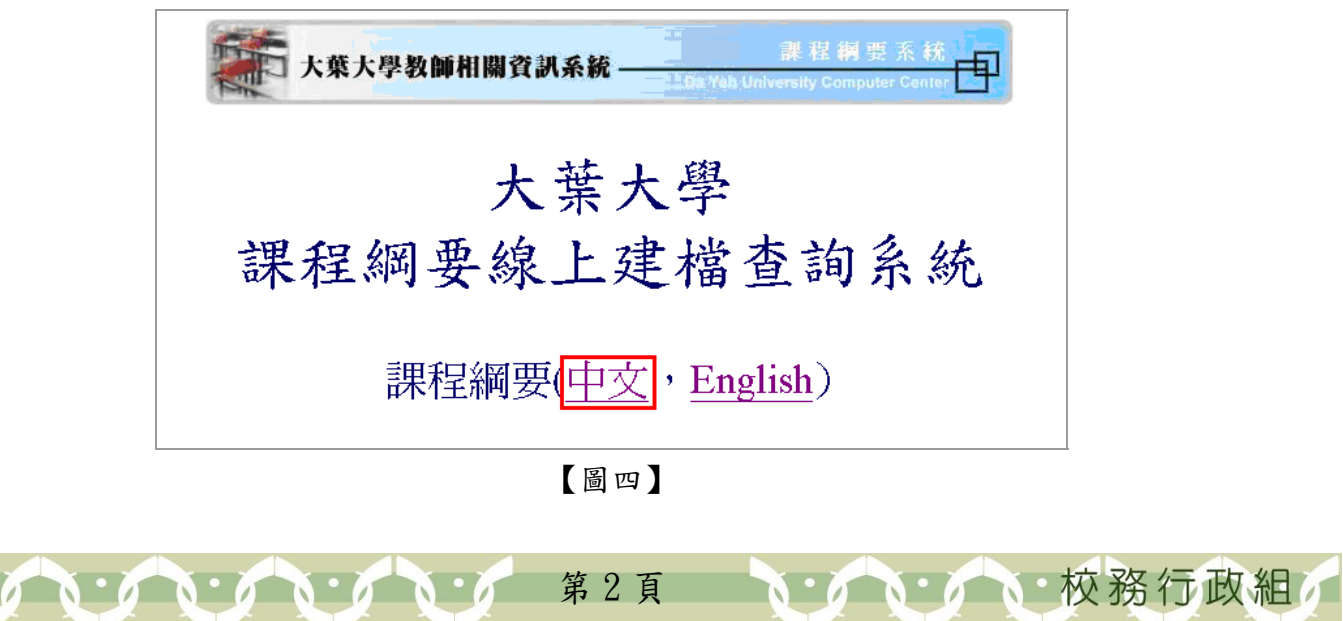

#### <span id="page-4-0"></span>C 電子計算機中心 课程綱要系統-使用者版  $\alpha$ (一)修改 功能說明:教師可進行課程綱要內容之查詢或修改。 操作說明:「課程綱要」欄若顯示「修改」,表示此科目已有鍵入課程綱要內容。點選 教 後即可進行課程綱要內容之查詢或修改。(如圖五)。 務  $\overline{\phantom{a}}$

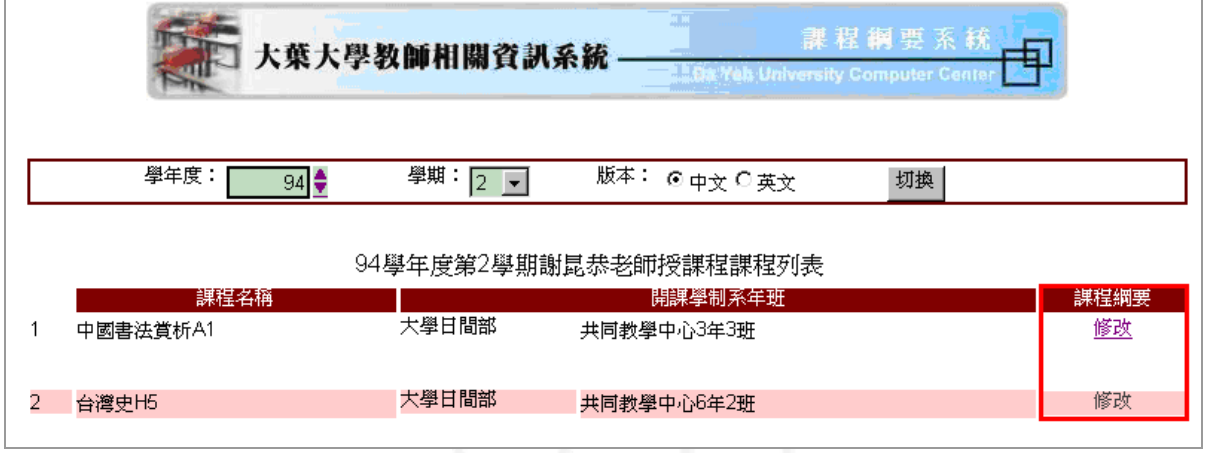

【圖五】

#### (二)新增

功能說明:教師可進行課程綱要內容之新增。

操作說明:

步驟一:「課程綱要」欄若顯示「新增」,表示此科目尚未鍵入課程綱要內容。點選後 即可進行課程綱要內容之新增。(如圖六)。

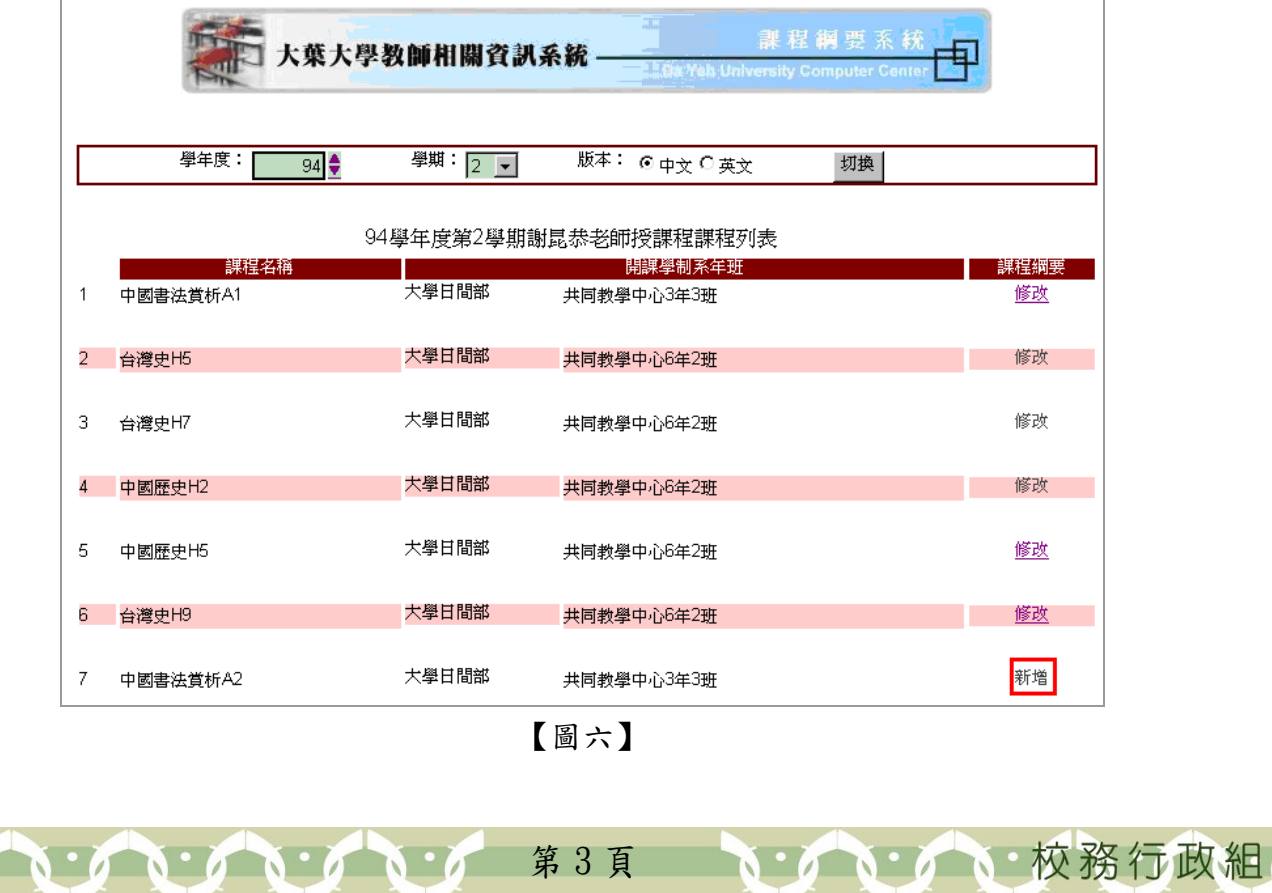

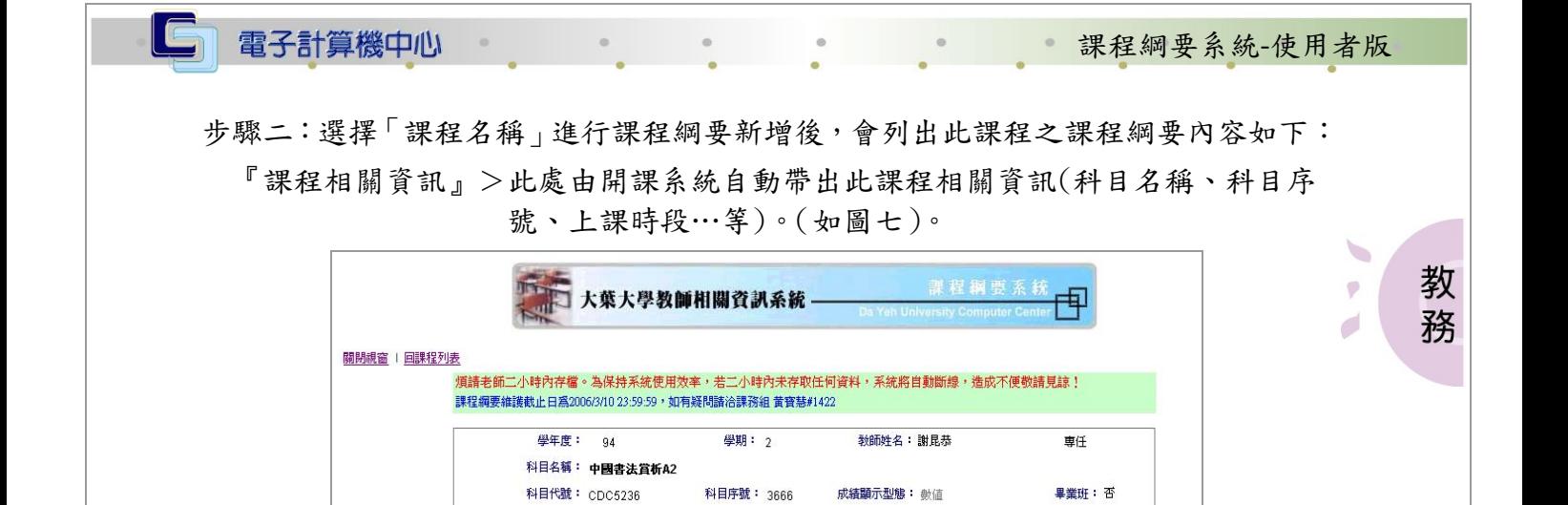

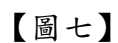

開課單位: 大學日間部 共同教學中心3年3班 選修 2學分

上課時段: 1星期四節次56

『課程綱要內容』>輸入方式皆採編輯視窗之模式,輸入字數無限制。(如圖八)。

- (1) 課程描述與目標
- (2) 學生應具備的基本能力或先修課程
- (3) 教學方式
- (4) 教科書
- (5) 參考教材及專業期刊導讀
- (6) 評量方式
- (7) 課程大綱:可參照下列範例之方式描述,例:

第一章 Basic of Concepts of Thermodynamics

第二章 Properties of Pure Substances

第三章 …

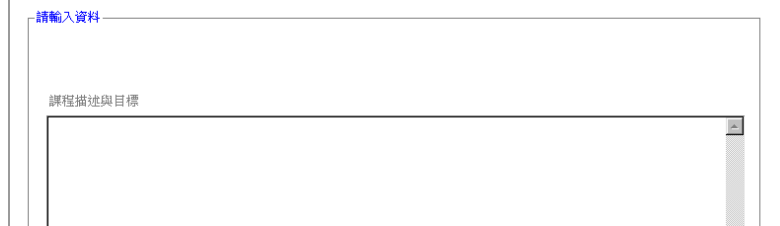

第 4 頁

A DA 校務行政組

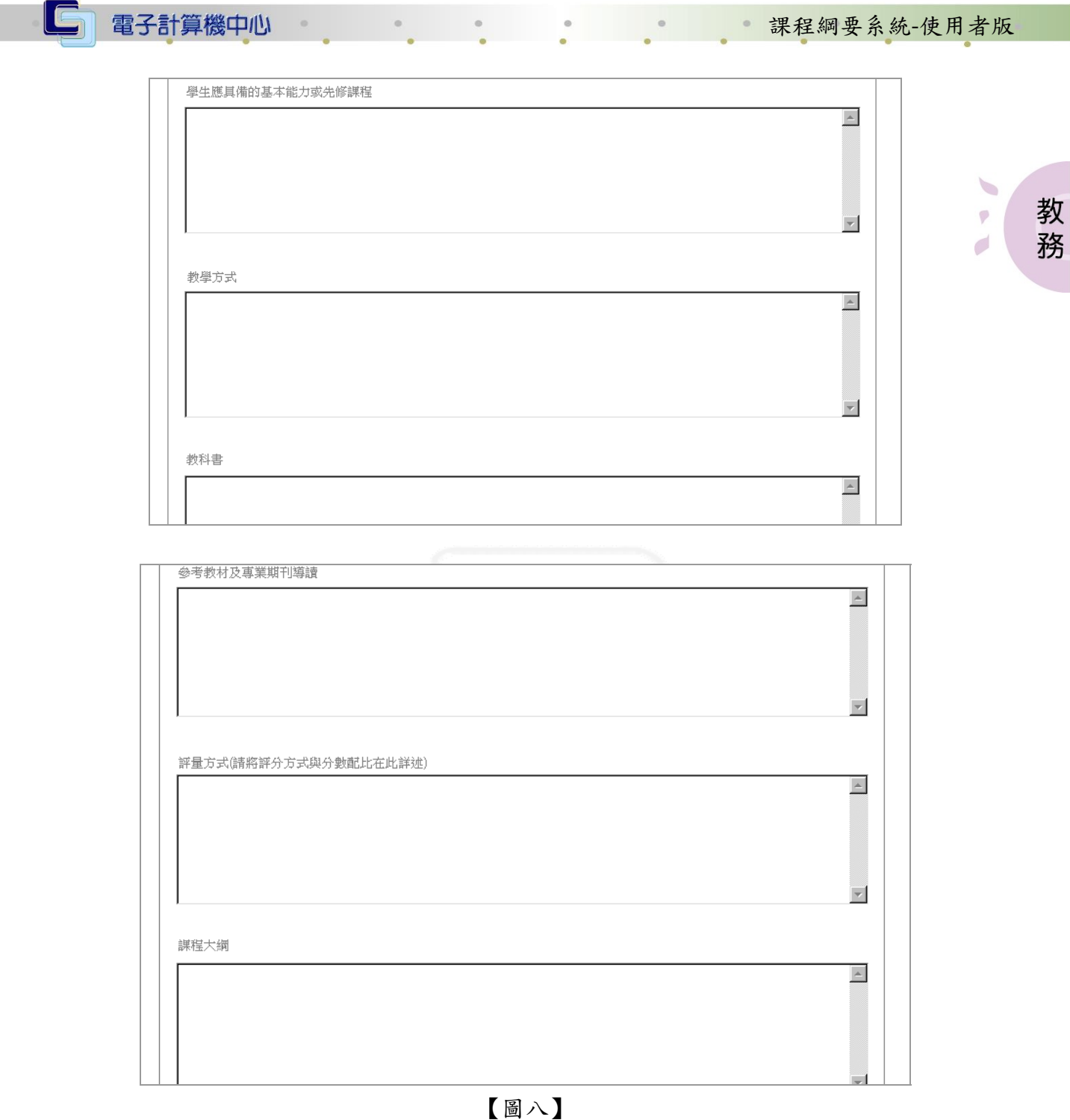

- 『上課進度』>請依實際上課週次依序填列。(如圖九)。
	- (1) 教學內容最多可輸入 127 個中文字。
	- (2) 分配時數除參與工程認證之科目外可以不輸入,但若輸入時須包含講授、 示範、習作、實驗、其他,總分配時數需等於 100%。

『評分方式與分數配比』>(如圖九)。

- (1) 期中期末配比不得少於 20%,平時 、期中與期末總分合計須等於 100%。
- (2) 此處之評分配比包含平時、期中及期末,老師輸入後將與成績系統之評分 配比結合。成績系統之評分配比包含平時、期中及期末,期中平時成績最 多可分成 40 次,惟不論分成幾次,其總百分配比必須等於課程綱要之平時

· / · 校務行政組

第 5 頁

電子計算機中心

課程綱要系統-使用者版

教

務

 $\emptyset$  $\overrightarrow{C}$ 

、校務行政組

百分配比,請老師輸入時特別注意。 例如:課程綱要之平時百分比若設為 40%,則成績系統之平時成若分成 4 次,分別為小考、出席率、報告、口試, 則不論平時成績的各項成績所佔百分比為何,但其總和需等於40%。

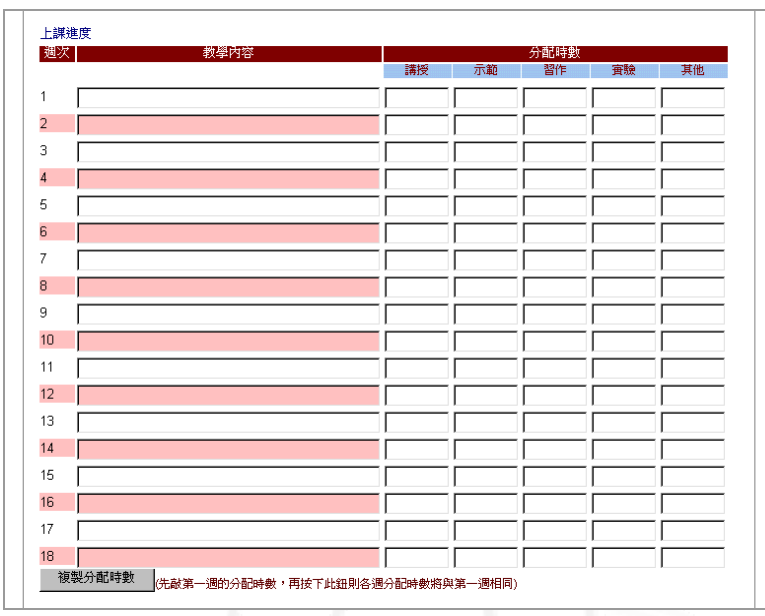

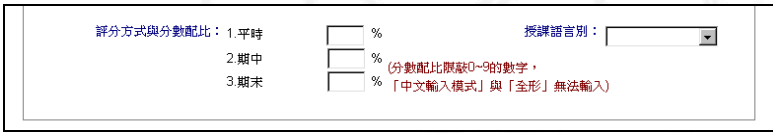

【圖九】

tips:

\*老師輸入前述各項資料時可利用已存在的檔案(word 檔或網頁資料),利用複製與 貼上之功能 copy 原稿資料,以減少鍵檔時間。

\*填寫分配時數時,可輸入第一週的分配時數,再按下複製分配時數鈕則各週分配 時數將與第一週相同。

步驟三:輸入課程資料時,若發現所鍵資料有誤,可按下『重新讀取』鍵重新讀取資 料庫原先儲存之資料。確定資料鍵入無誤後,按下『存檔』鍵將所輸入之課 程綱要內容檔存入資料庫。(如圖十)。

第 6 頁

<span id="page-8-0"></span>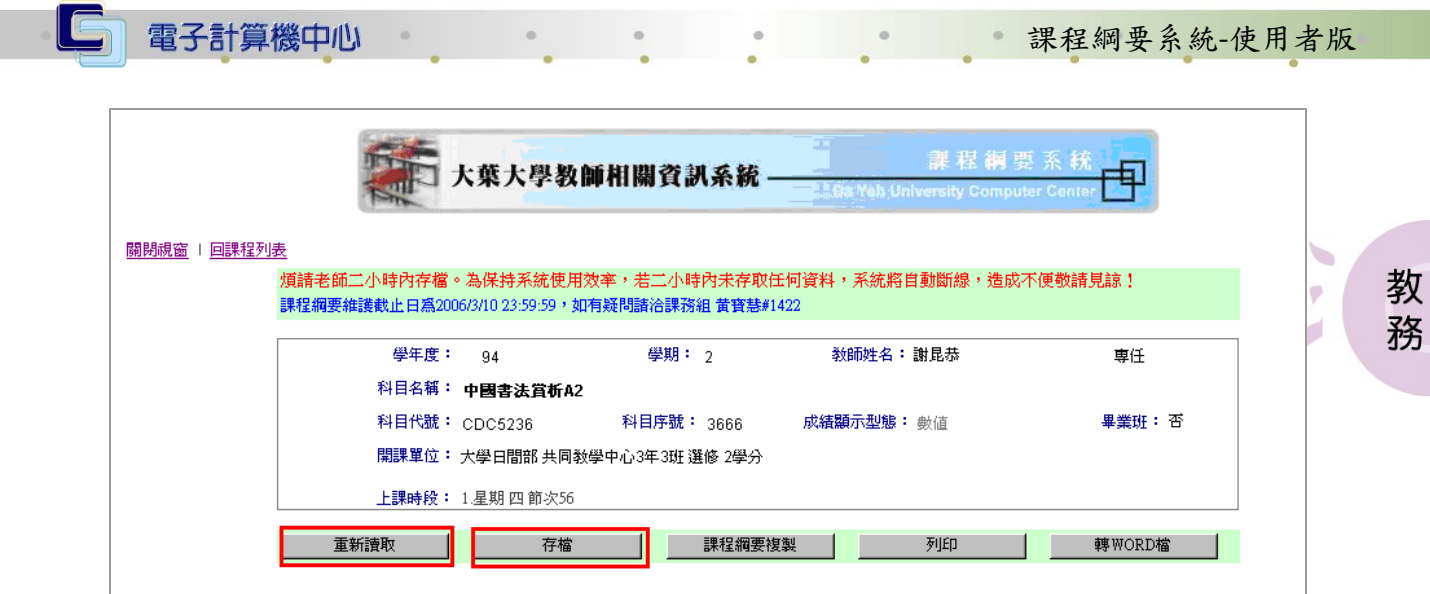

【圖十】

步驟四:課程綱要內容存入後,將出現本課程綱要網址。各教師或系所之網頁如需建 立課程綱要,可利用此網址建立連結。(如圖十一)。

The URL of course outline:

http://163.23.1.99/cour\_ol/ts\_courdtl.jsp?ls\_smye=『學年度』&ls\_smty= 『學期別』&ls\_serial=xxxx&lan=『c-中文版 / e-英文版』

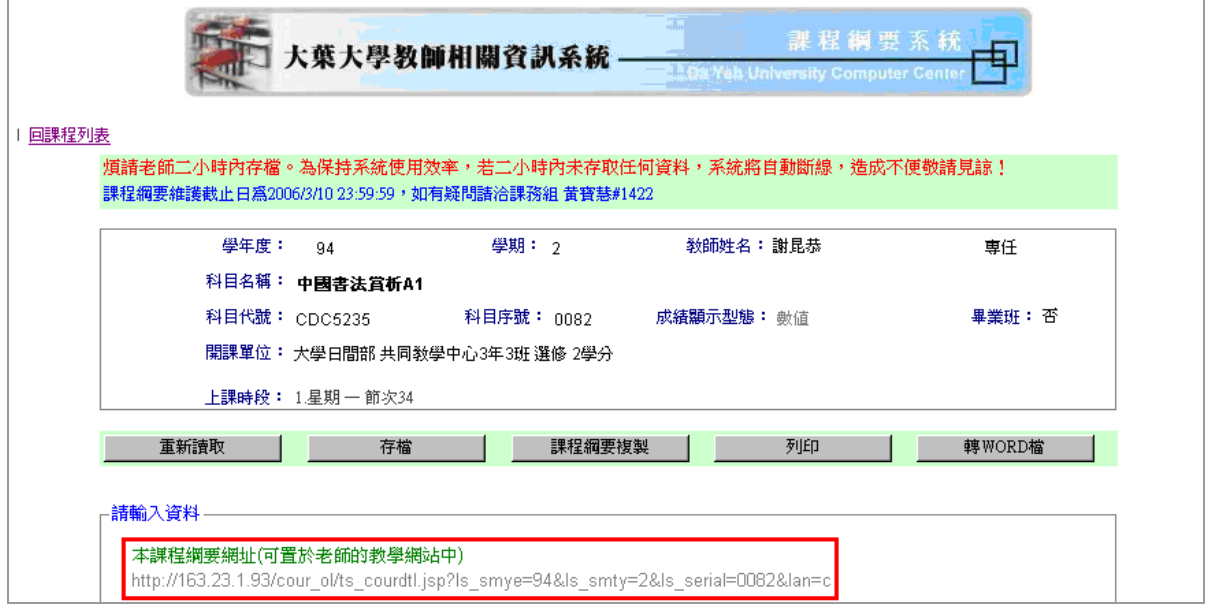

【圖十一】

第 7 頁

· / · 校務行政組

#### (三)複製

功能說明:可複製其它已鍵入完成之課程綱要(包含本學期以前之課程綱要)。 操作說明:

步驟一:按下『課程綱要複製』鍵。(如圖十二)。

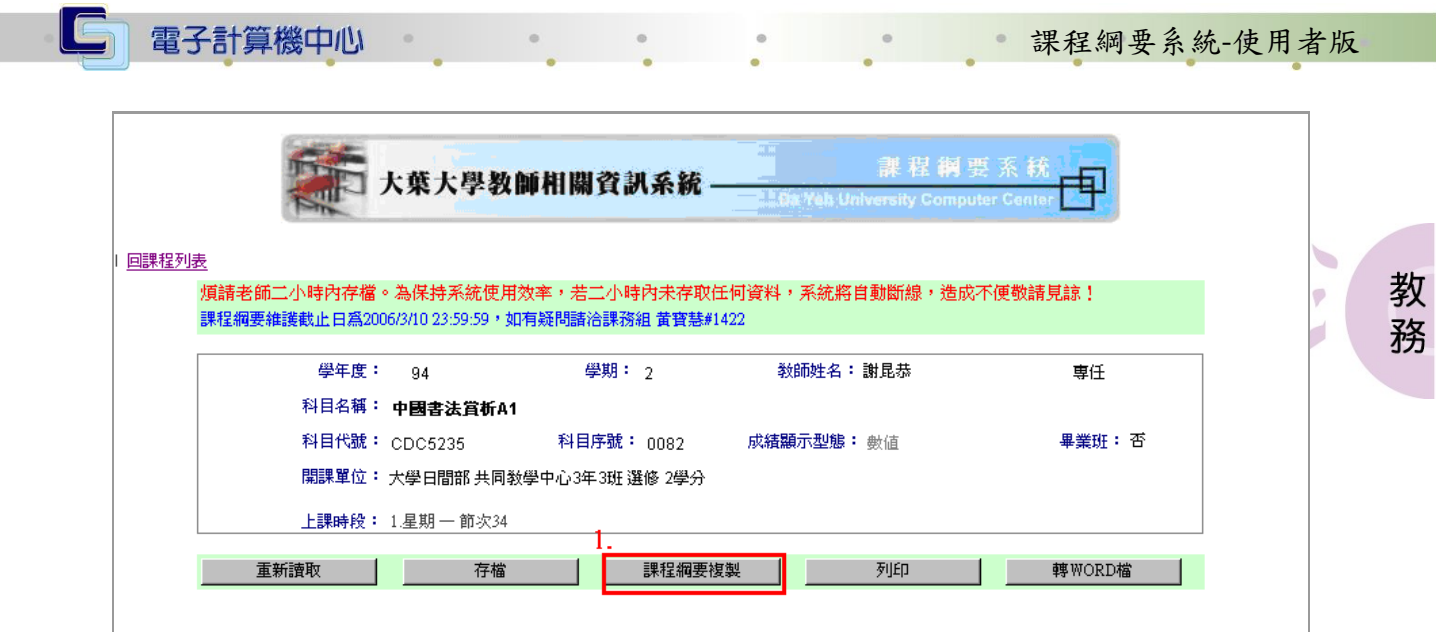

【圖十二】

步驟二:點選學年度、學期別,以決定欲複製之課程其開設之學期。(如圖十三)。 步驟三:按下『查詢』鍵後,將於下方出現該學期老師所開授之課程列表。在欲複製 之「課程名稱」處點選,系統即會帶出此課程之課程綱要內容。(如圖十三)。

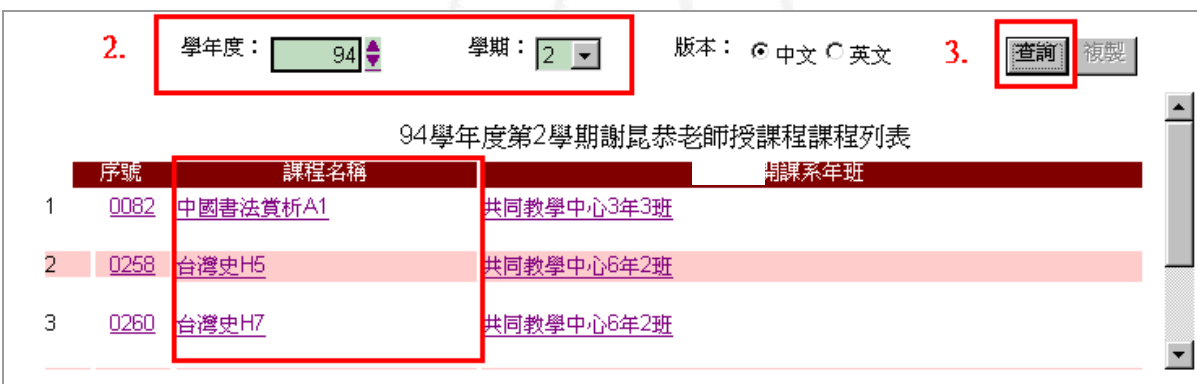

【圖十三】

步驟四:資料確認無誤後即可按『複製』鍵進行 copy。(如圖十四)。按下『複製』鍵 將出現畫面,按『確定』後將回至編輯畫面。(如圖十五)。

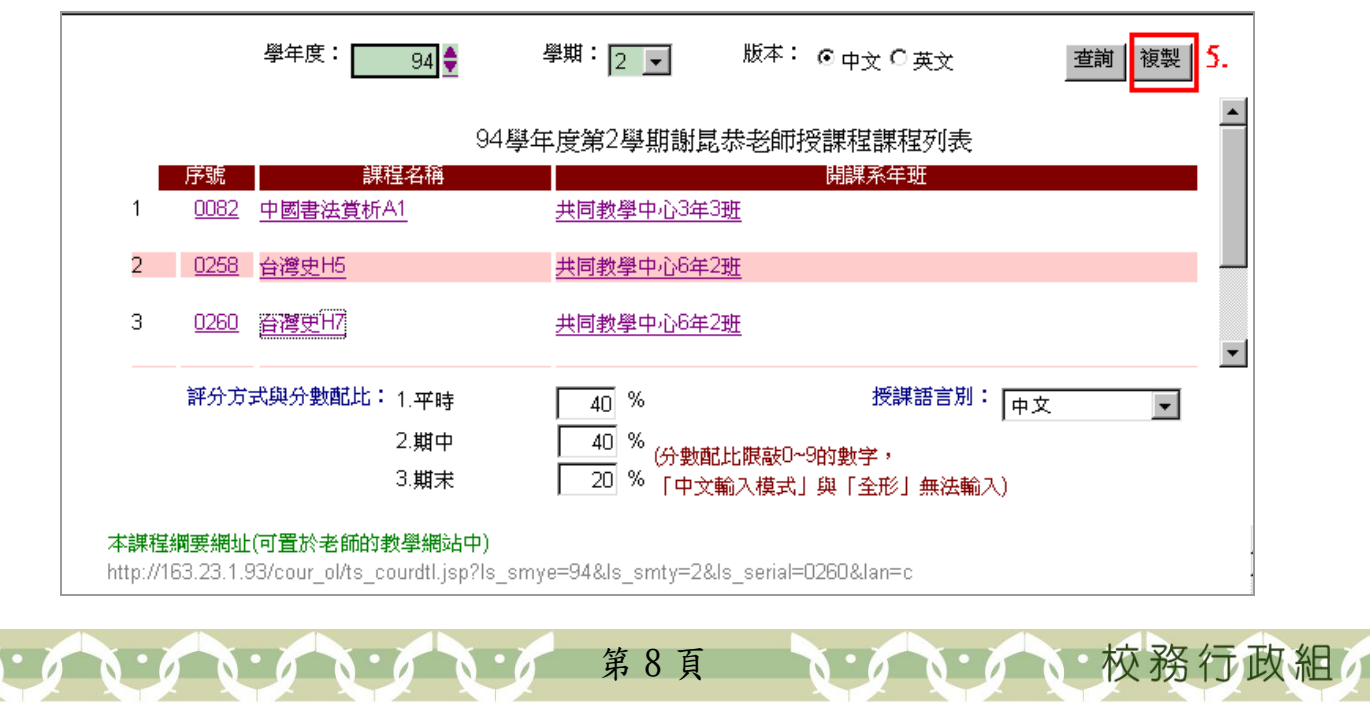

<span id="page-10-0"></span>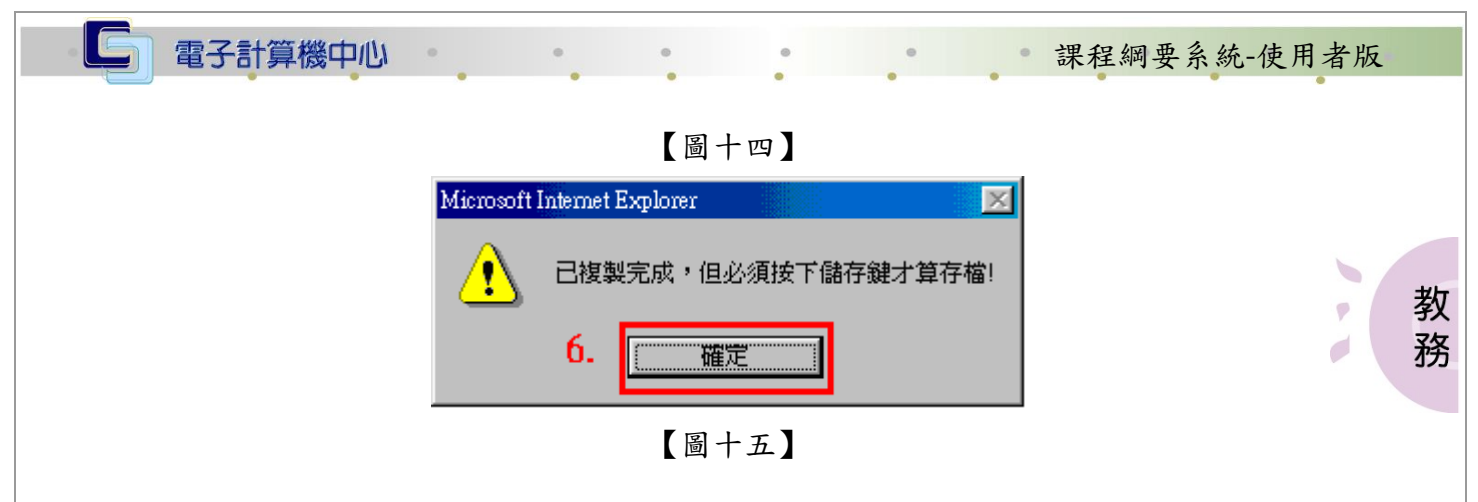

(四)列印

功能說明:可列印此課程綱要。

操作說明:按下『列印』鍵。(如圖十六)。確認後按下『確定』鍵即可列印。(如圖十 七)。

\*列印前請先確認印表機的設定無誤,例如印表機名稱、紙張設定(預設 A4 紙張)。

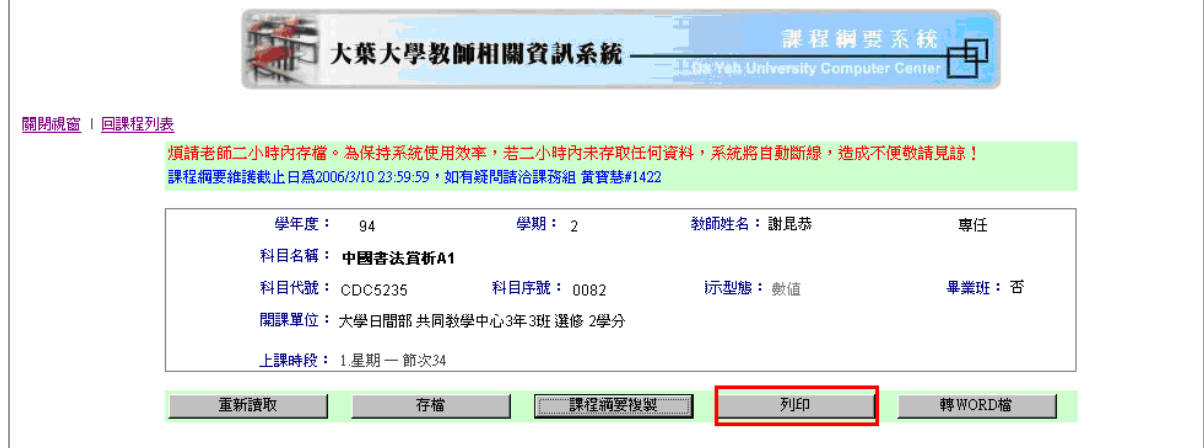

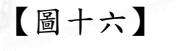

第 9 頁

、校務行政組

<span id="page-11-0"></span>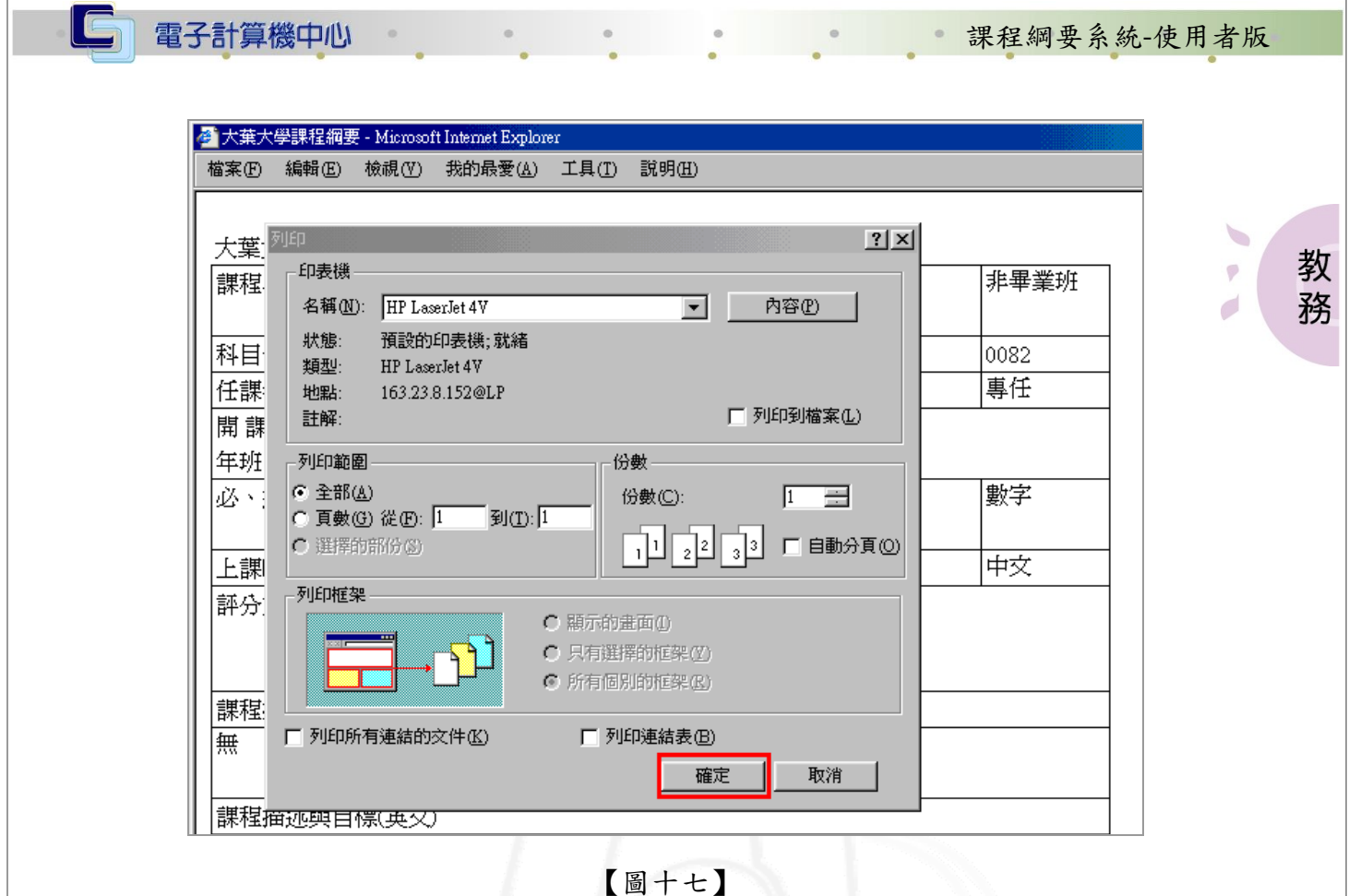

## (五)轉word檔

功能說明:將課程綱要內容轉存 WORD 檔。

操作說明:按下『轉 WORD 檔』。(如圖十八)。再按下「確定」後,請在開啟 word 文件 後,按右鍵選「貼上」。(如圖十九)。

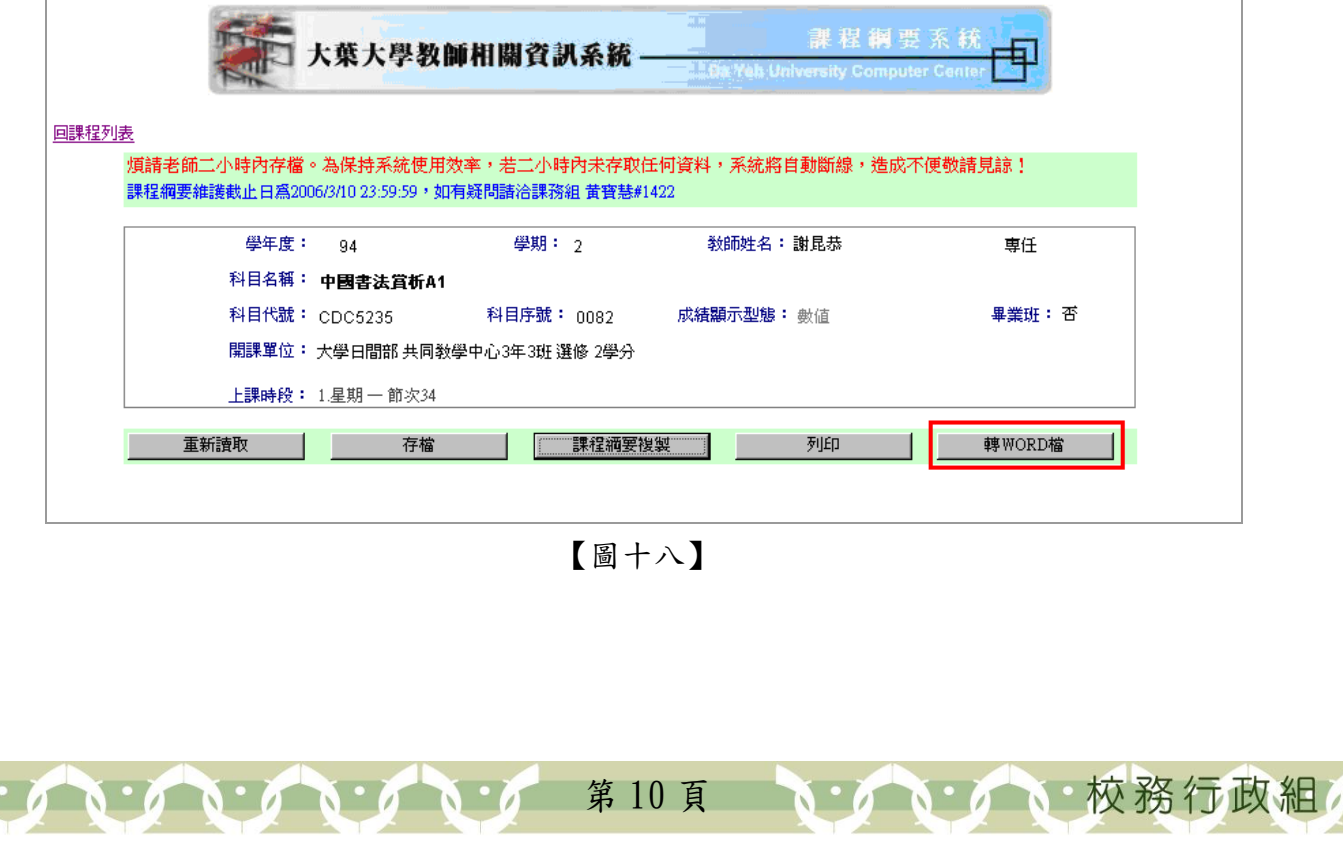

<span id="page-12-0"></span>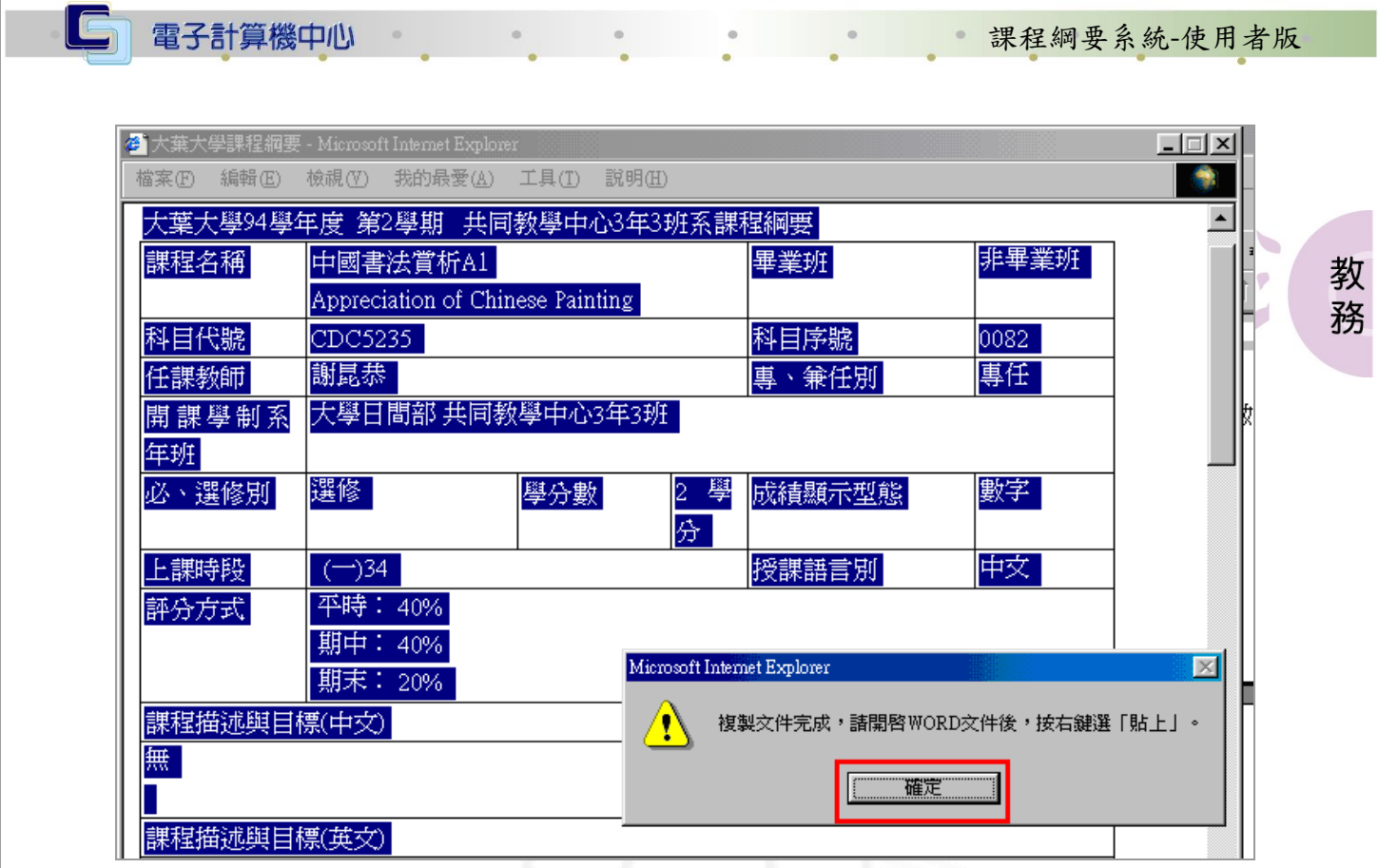

【圖十九】

### 二、英文介面

操作說明:點選「English」後產生如圖二十一,如未點選則 1 分鐘後自動進入中文介 面。(如圖二十)。

課程鋼要系統<br>Muhversity Computer Center 大葉大學教師相關資訊系統-大葉大學 課程綱要線上建檔查詢系統 課程綱要(中文, English) 【圖二十】 校務行政組 第 11 頁

<span id="page-13-0"></span>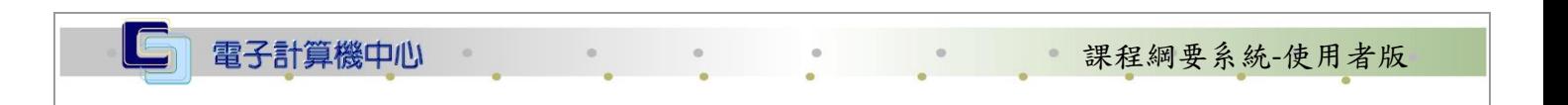

#### (一)修改

功能說明:教師可進行課程綱要內容之查詢或修改。

操作說明:「Course Outline」欄若顯示「MODIFY」,表示此科目已有鍵入課程綱要內 容。點選後即可進行課程綱要內容之查詢或修改。(如圖二十一)。  $\overline{\phantom{a}}$ 

教 務

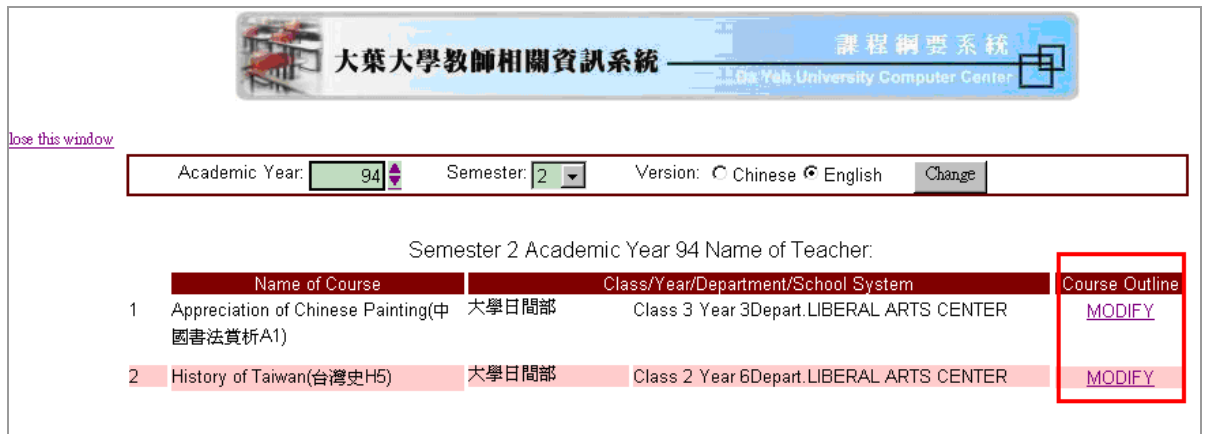

【圖二十一】

#### (二)新增

功能說明:教師可進行課程綱要內容之新增。

操作說明:

步驟一:「Course Outline」欄若顯示「ADD」,表示此科目尚未鍵入課程綱要內容。點 選後即可進行課程綱要內容之新增。(如圖二十二)。

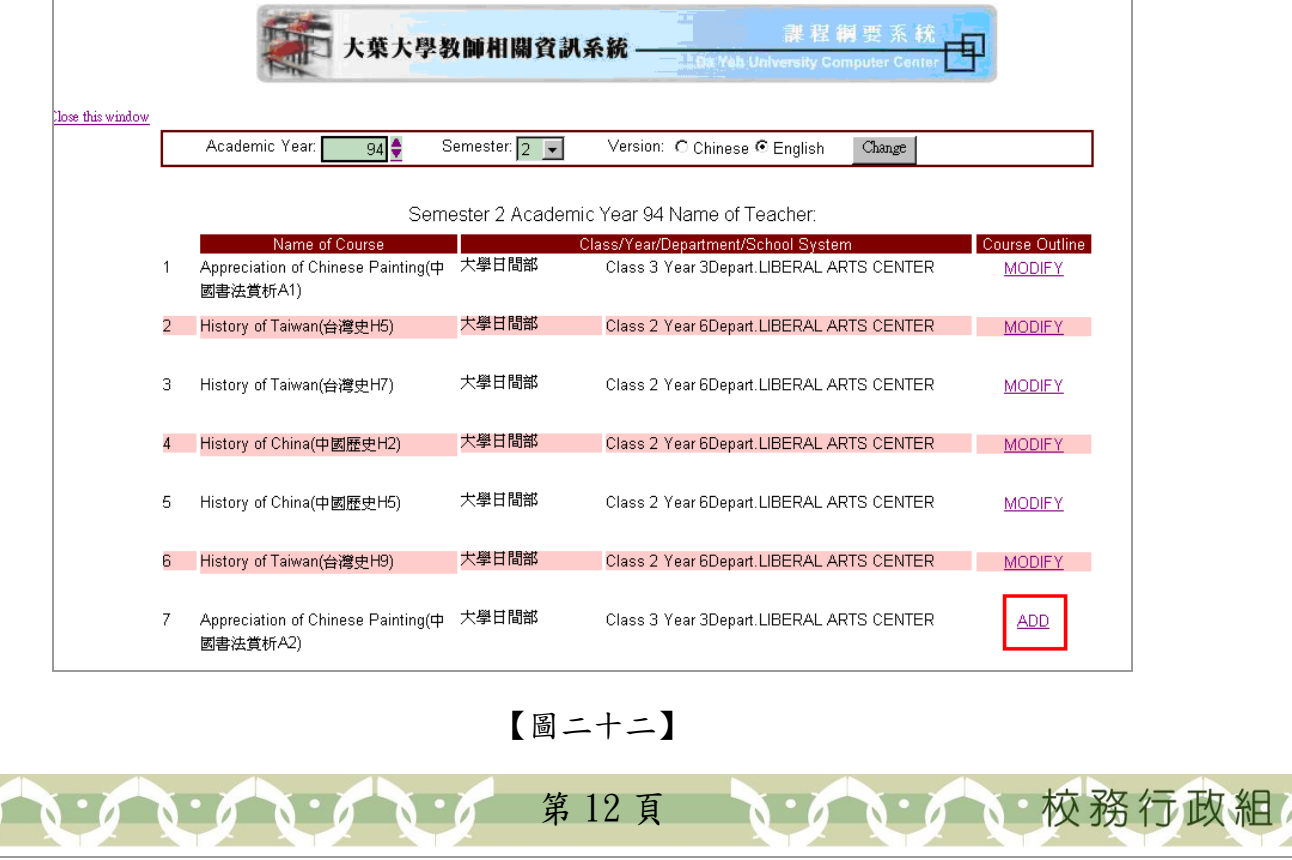

電子計算機中心

#### 課程綱要系統-使用者版

教

務

 $\emptyset$ 

d

校務行政組

- 步驟二:選擇「Name of Course」進行課程綱要新增後,會列出此課程之課程綱要內 容如下:
	- 『課程相關資訊』>此處由開課系統自動帶出此課程相關資訊(科目名稱、科目序 號、上課時段…等)。(如圖二十三)。

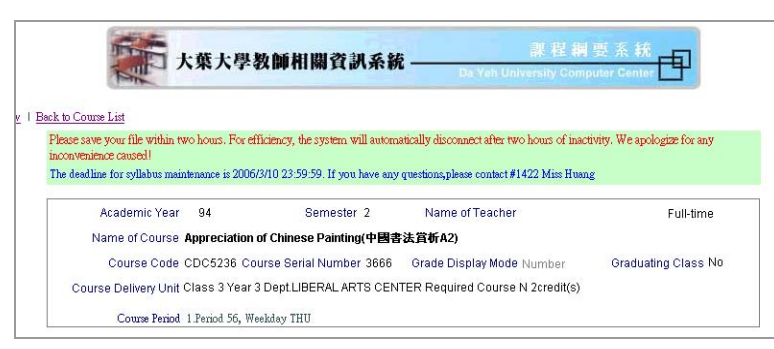

【圖二十三】

- 『課程綱要內容』>輸入方式皆採編輯視窗之模式,輸入字數無限制。(如圖二十 四)。
	- (1) Course Description and Goal
	- (2) Students should be equipped with basic competence or take primary courses
	- (3) Teaching Methods
	- (4) Textbook
	- (5) Reference Books and Professional Journals
	- (6) Assessment
	- (7) Syllabus:可參照下列範例之方式描述,例:

第一章 Basic of Concepts of Thermodynamics

- 第二章 Properties of Pure Substances
- 第三章 …

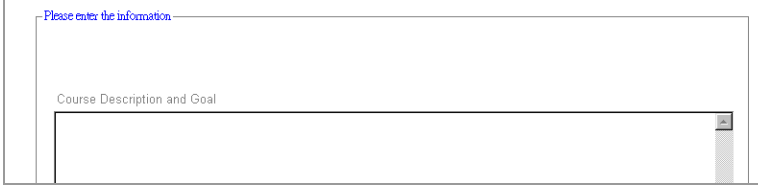

第 13 頁

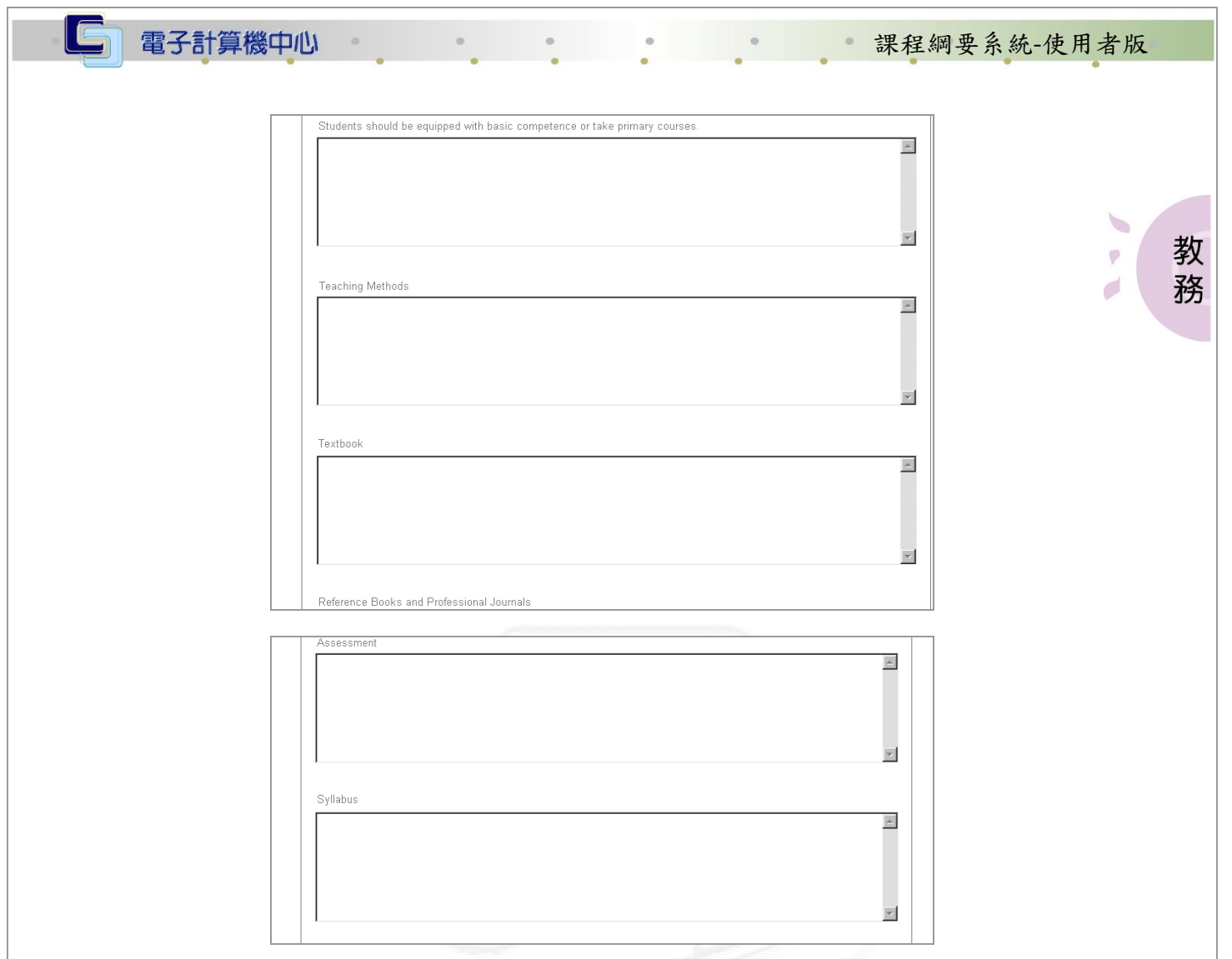

【圖二十四】

『上課進度』>請依實際上課週次依序填列。(如圖二十五)。

- (1) 教學內容最多可輸入 127 個中文字。
- (2) 分配時數除參與工程認證之科目外可以不輸入,但若輸入時須包含講授、 示範、習作、實驗、其他,總分配時數需等於 100%。

『評分方式與分數配比』>(如圖二十五)。

- (1) 期中期末配比不得少於 20%,平時 、期中與期末總分合計須等於 100%。
- (2) 此處之評分配比包含平時、期中及期末,老師輸入後將與成績系統之評分 配比結合。成績系統之評分配比包含平時、期中及期末,期中平時成績最 多可分成40次,惟不論分成幾次,其總百分配比必須等於課程綱要之平時 百分配比,請老師輸入時特別注意。 例如:課程綱要之平時百分比若設為 40%,則成績系統之平時成若分成 4 次,分別為小考、出席率、報告、口試, 則不論平時成績的各項成績所佔百分比為何,但其總和需等於 40%。

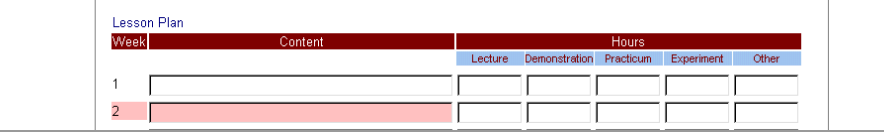

N 6 N 6 N 6 N 6 N 7 第 14 頁 N 6 N 6 N 6 N 校務行政組

電子計算機中心 課程綱要系統-使用者版  $4<sup>1</sup>$ 5. 6 教  $\emptyset$  $10<sup>1</sup>$ 務  $11$ d  $12<sup>°</sup>$  $13<sup>°</sup>$  $14<sup>°</sup>$ 15  $16 17<sup>°</sup>$  $18<sup>°</sup>$ Copy Hours After you typing Week 1, press this button will copy to others.) Grading Standard Percentage Daily grade Language of Instruction  $\overline{\phantom{a}}$ Mid-term %<br>Srading Standard Percentage only accept typing 0-100. Final

【圖二十五】

tips:

- \*老師輸入前述各項資料時可利用已存在的檔案(word 檔或網頁資料),利用複製與 貼上之功能 copy 原稿資料,以減少鍵檔時間。
- \*填寫分配時數時,可輸入第一週的分配時數,再按下複製分配時數鈕則各週分配 時數將與第一週相同。
- 步驟三:輸入課程資料時,若發現所鍵資料有誤,可按下『Retrieve』鍵重新讀取資 料庫原先儲存之資料。確定資料鍵入無誤後,按下『Save』鍵將所輸入之課 程綱要內容檔存入資料庫。(如圖二十六)。

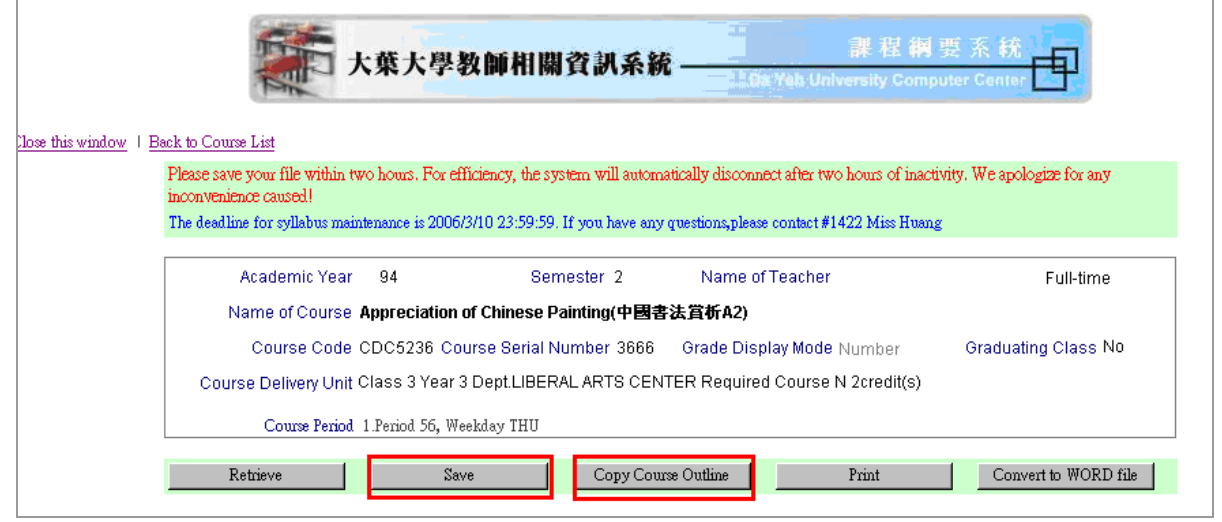

【圖二十六】

步驟四:課程綱要內容存入後,將出現本課程綱要網址。各教師或系所之網頁如需建 立課程綱要,可利用此網址建立連結。(如圖二十七)。

The URL of course outline:

http://163.23.1.99/cour\_ol/ts\_courdtl.jsp?ls\_smye=『學年度』&ls\_smty=

第 15 頁

校務行政組

<span id="page-17-0"></span>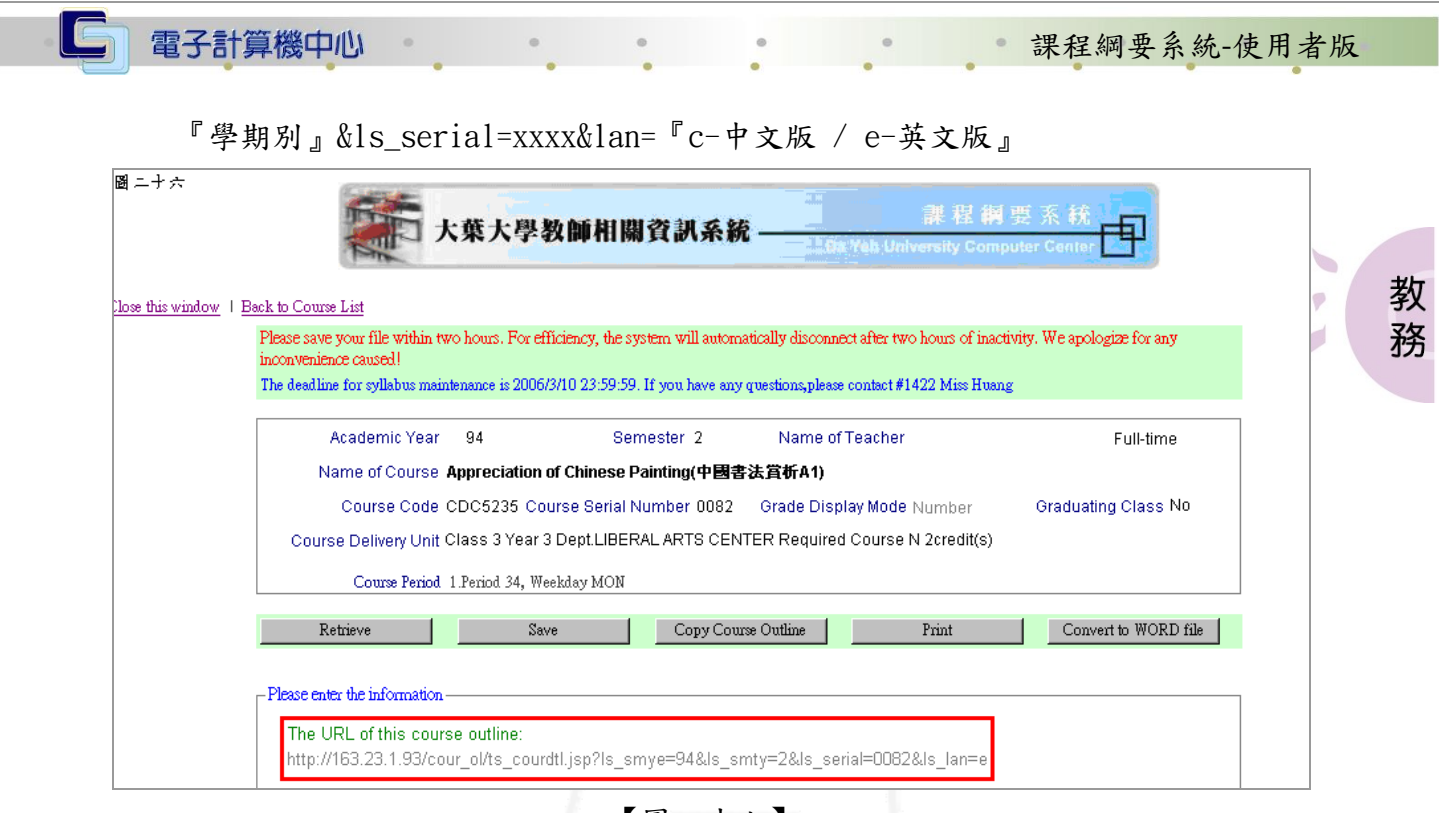

【圖二十七】

#### (三)複製

功能說明:可複製其它已鍵入完成之課程綱要(包含本學期以前之課程綱要)。 操作說明:

步驟一:按下『Copy Course Outline』鍵。(如圖二十八)。

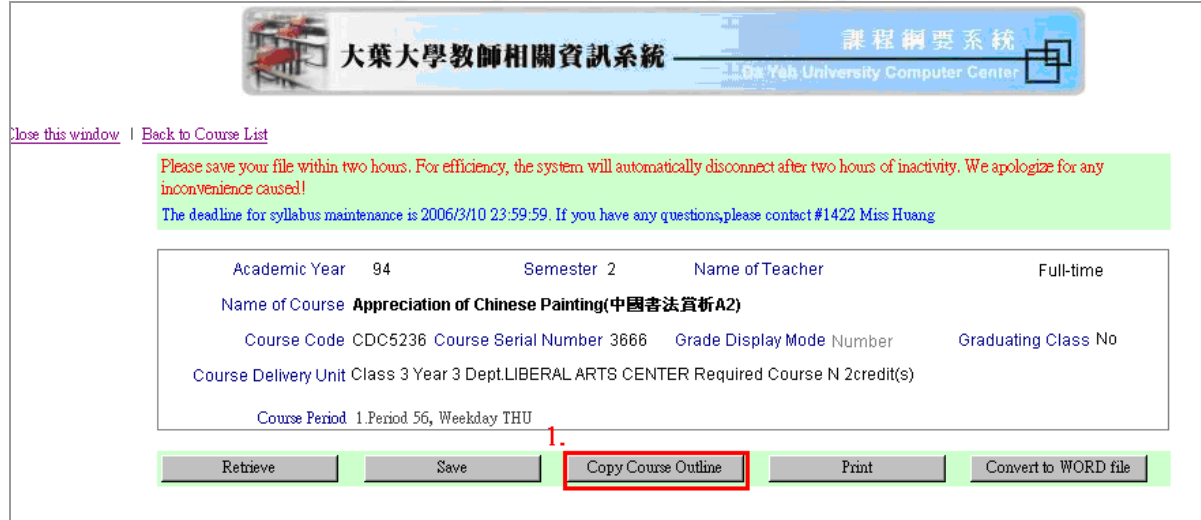

【圖二十八)】

步驟二:點選學年度、學期別,以決定欲複製之課程其開設之學期。(如圖二十九)。 步驟三:按下『Search』鍵後,將於下方出現該學期老師所開授之課程列表。在欲複 製之「Name of Course」處點選,系統即會帶出此課程之課程綱要內容。(如 圖二十九)。

第 16 頁

心校務行政組

<span id="page-18-0"></span>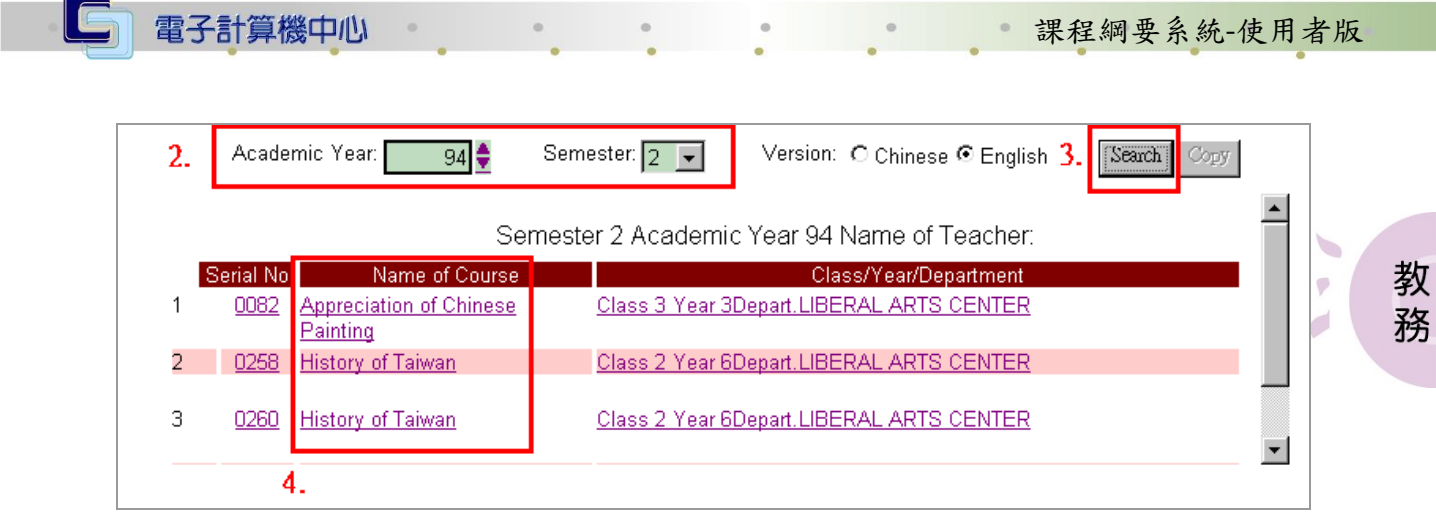

#### 【圖二十九】

步驟四:資料確認無誤後即可按『Copy』鍵進行複製。(如圖三十)。按下『Copy』鍵 將出現畫面,按『確定』後將回至編輯畫面。(如圖三十一)。

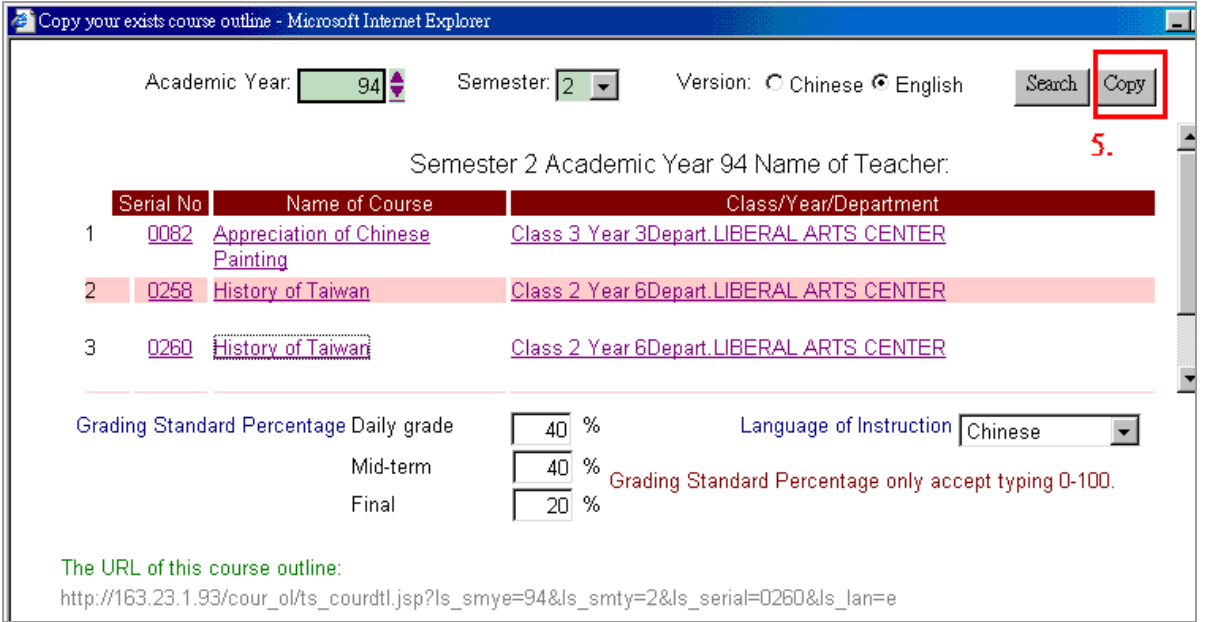

【圖三十】

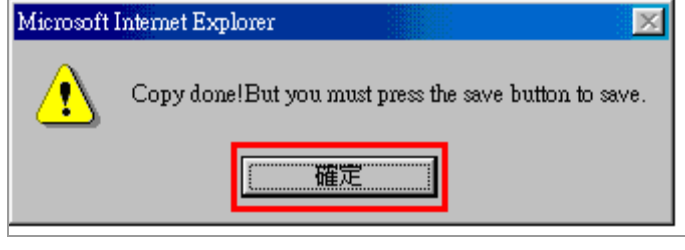

【圖三十一】

(四)列印

功能說明:可列印此課程綱要。

操作說明:按下『Print』鍵。(如圖三十二)。確認後按下『確定』鍵即可列印。(如 圖三十三)。

\*列印前請先確認印表機的設定無誤,例如印表機名稱、紙張設定(預設 A4 紙張)。

第 17 頁

校務行政組

<span id="page-19-0"></span>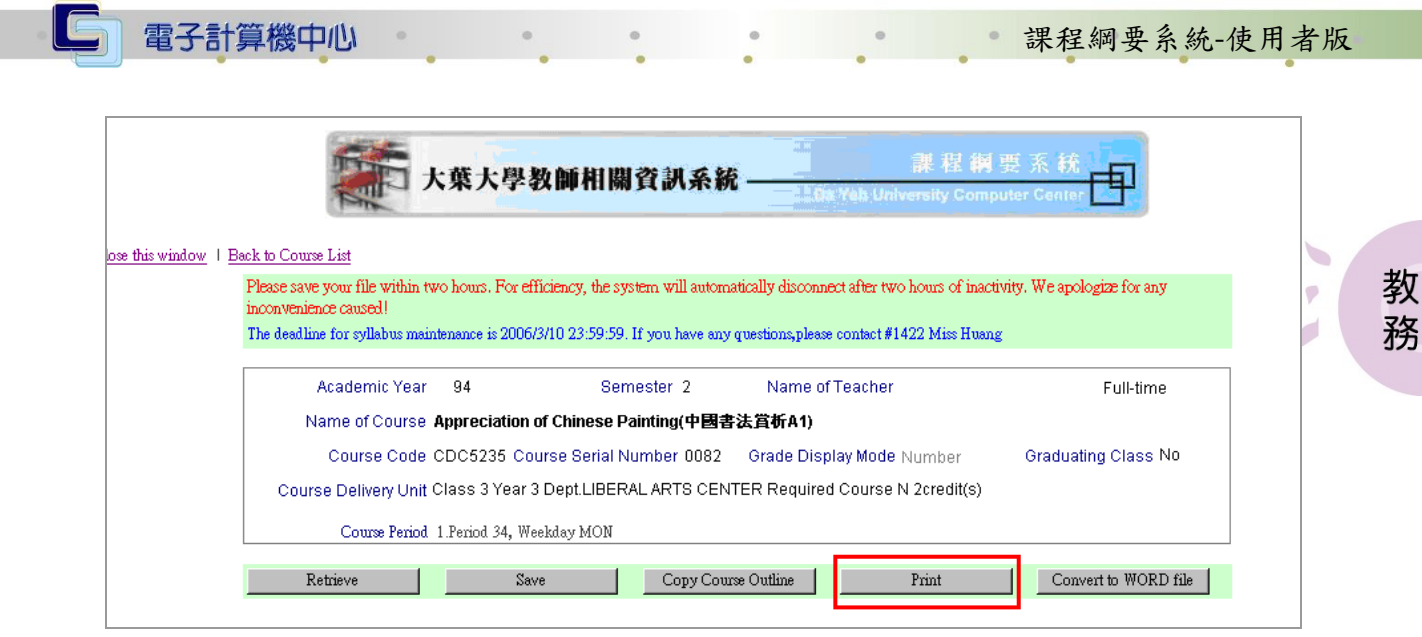

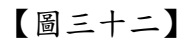

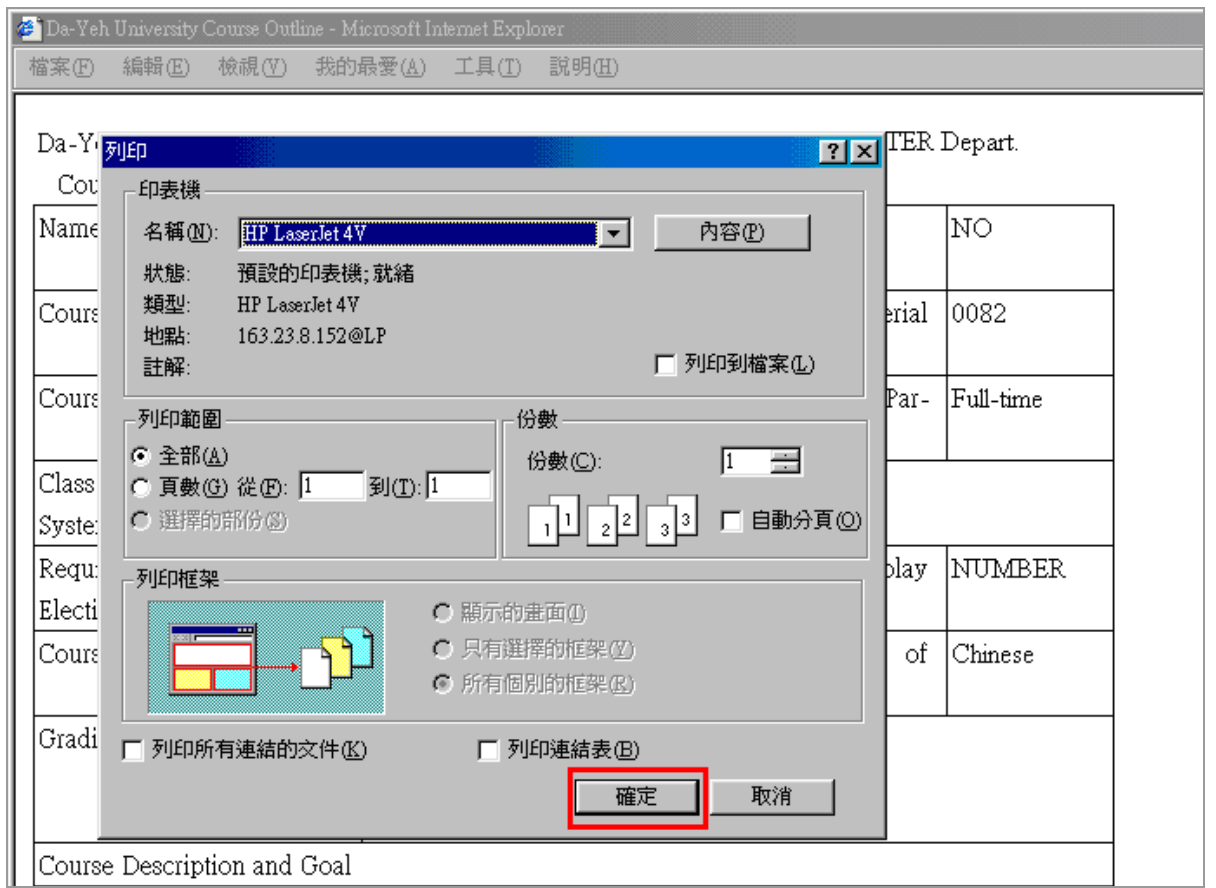

【圖三十三】

## (五)轉word檔

功能說明:將課程綱要內容轉存 WORD 檔。

操作說明:按下『Convert to WORD file』。(如圖三十四)。再按下「確定」後,請在 開啟 word 文件後,按右鍵選「貼上」。(如圖三十五)。

第 18 頁

校務行政組

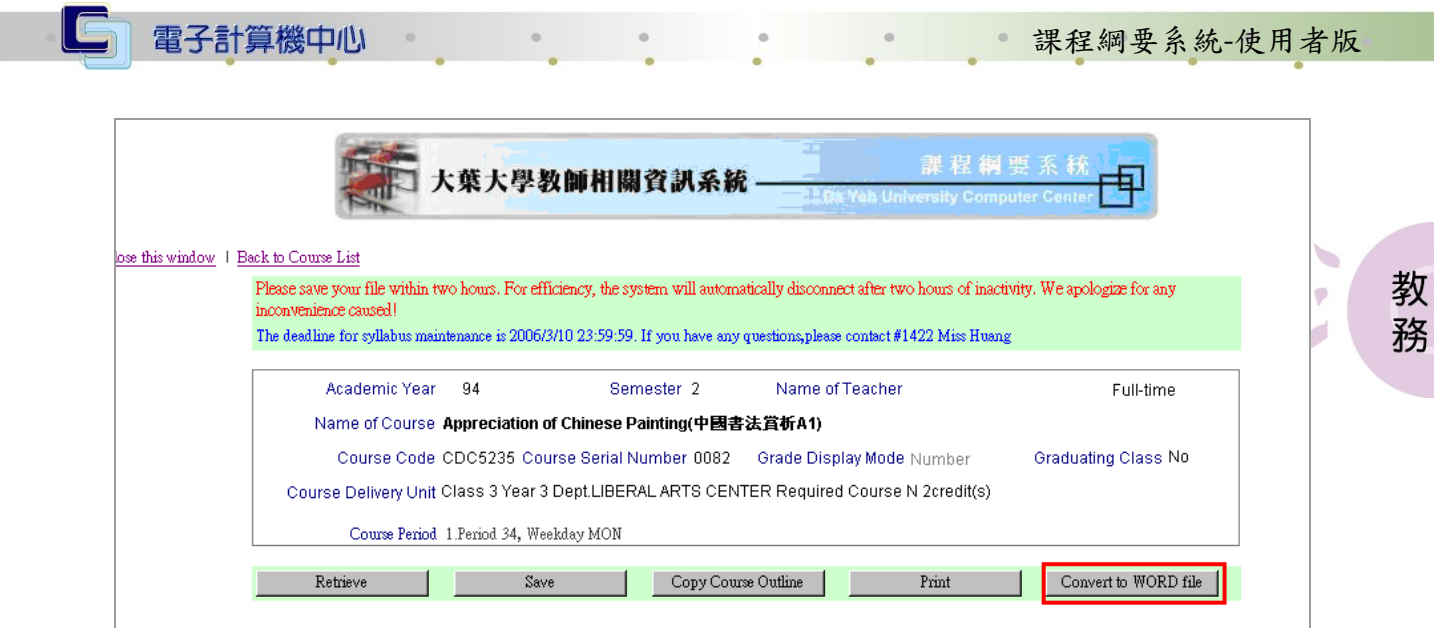

【圖三十四】

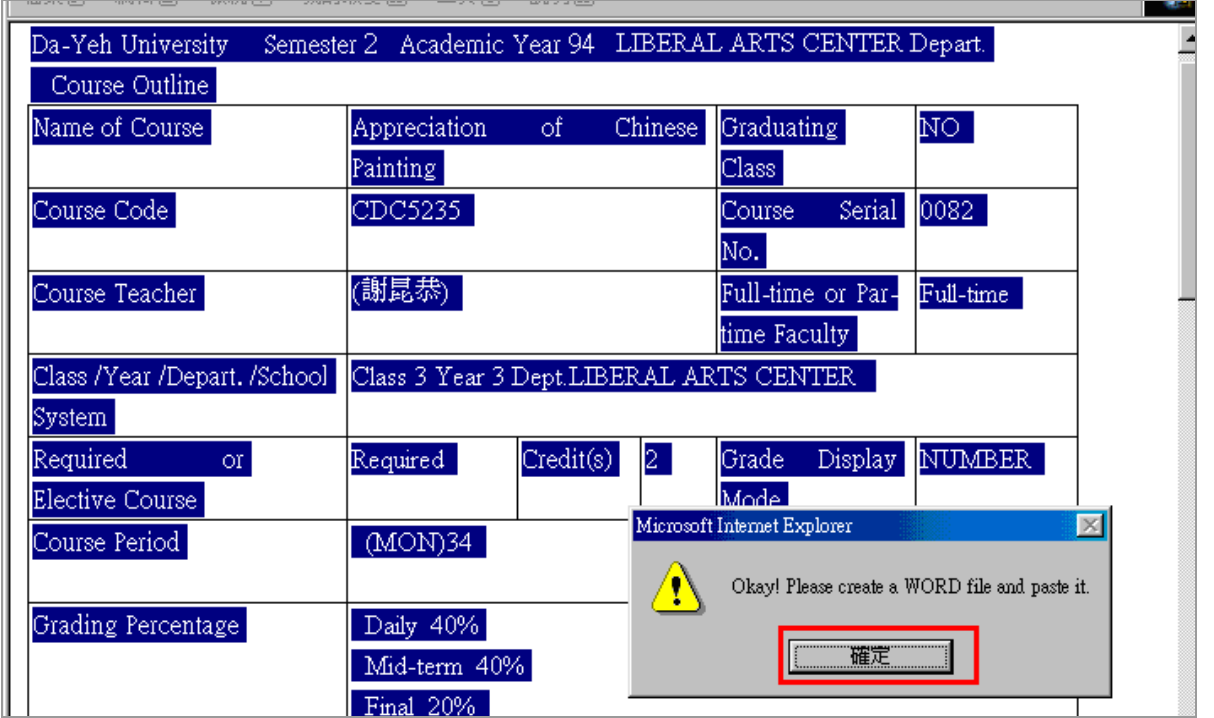

【圖三十五】

第 19 頁